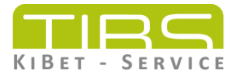

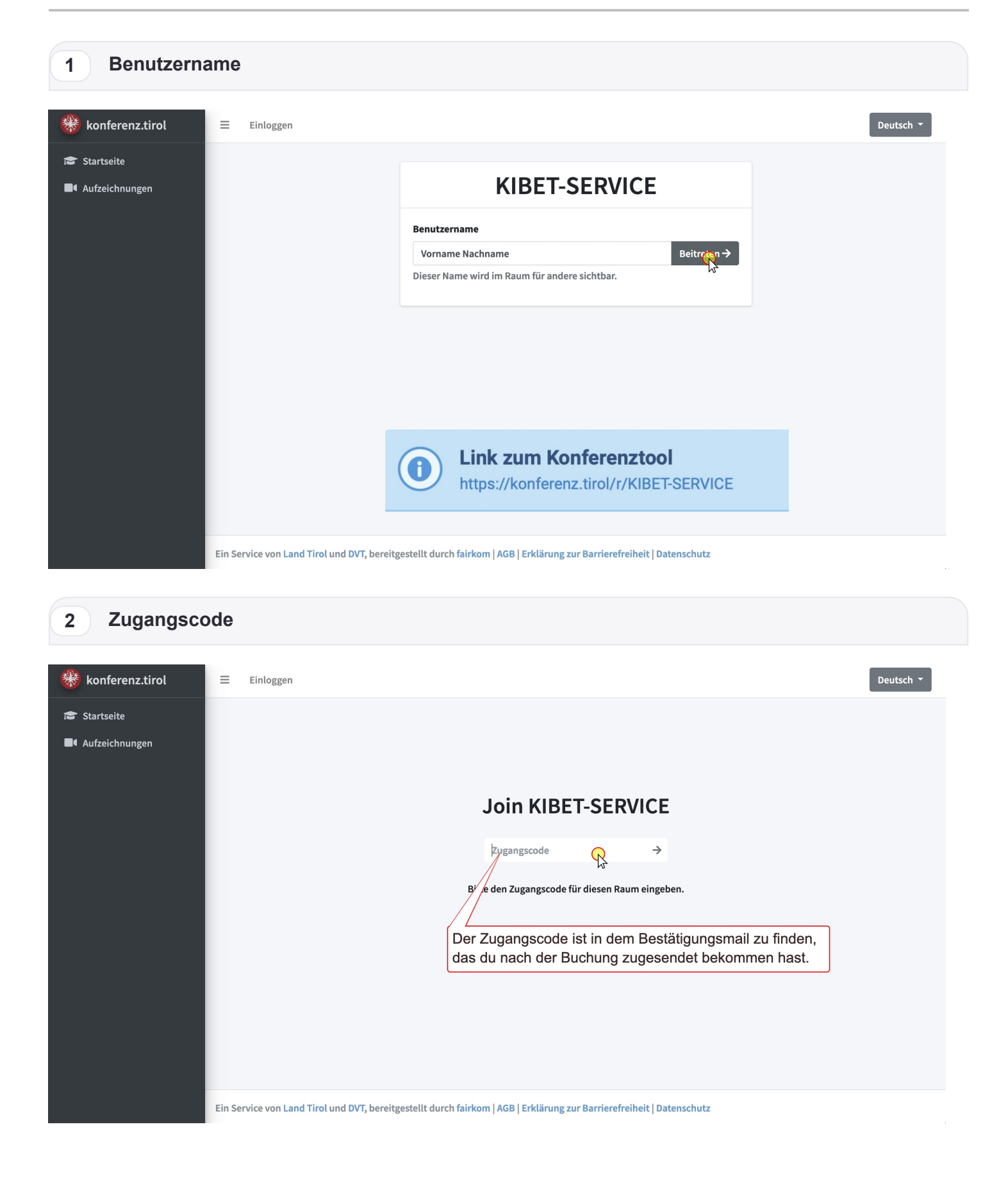

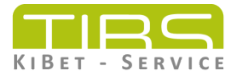

**3 Mikrofon erlauben**

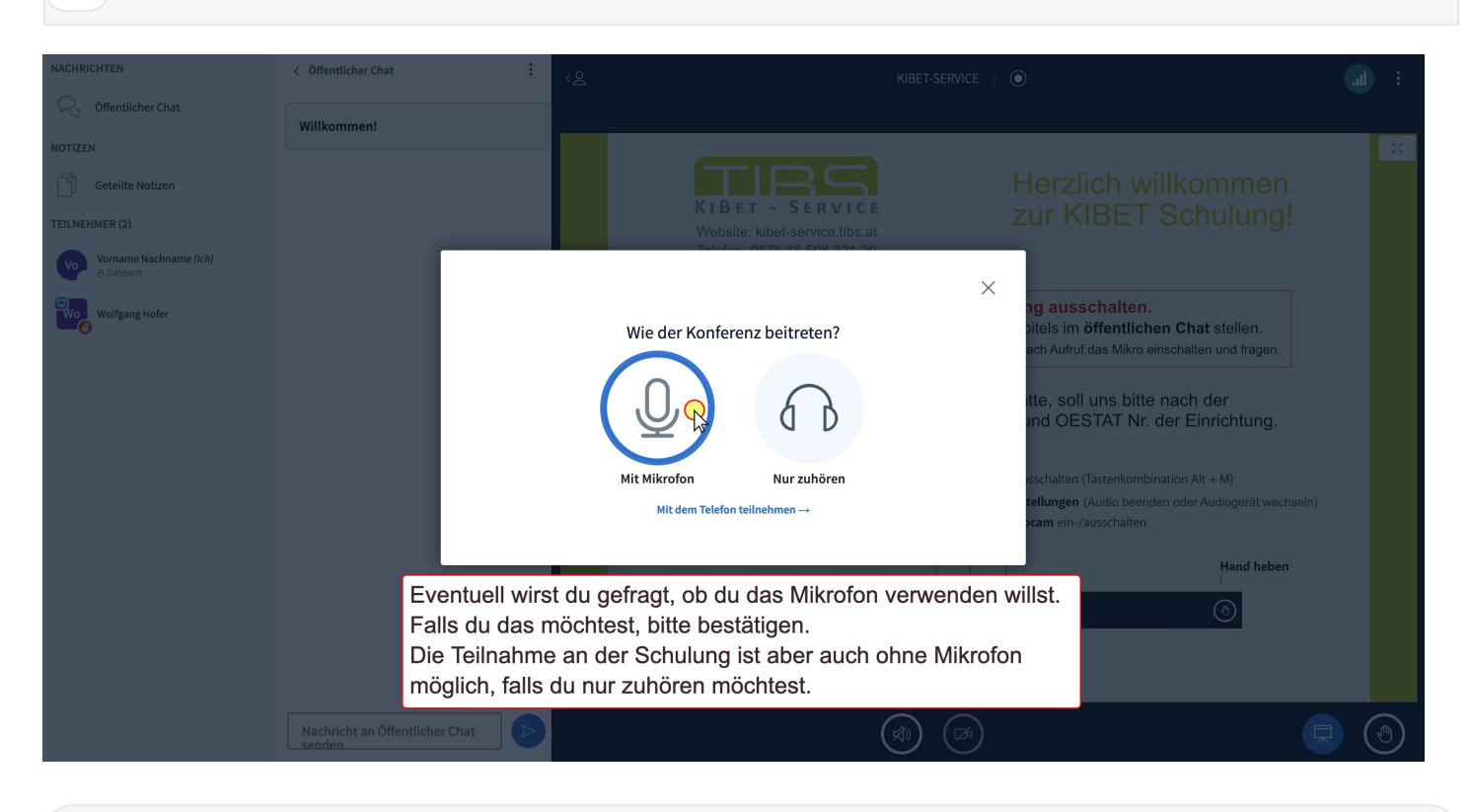

## **4 erlauben** verwenden?  $\mathcal{Q}$  Internal Microphone Gffentlicher Chat  $\Box$  Entscheidung merken Blockieren Erlauben **Geteilte Notizen** g ausschalten.<br>tels im öffentlichen Chat stellen.<br>:h Aufruf das Mikro einschalten und fragen.  $\times$ **Volfgang Hofer** Audio-Verbindung wird hergestellt. te, soll uns bitte nach der<br>าd OESTAT Nr. der Einrichtung. halten (Tastenkombination Alt + M) **ungen** (Audio beenden oder Audioge<br>m ein-/ausschalten Es kann sein, dass dein PC noch nach der Berechtigung fragt, das Mikrofon zu verwenden. Wenn du das Mikrofon verwenden möchtest, musst du das erlauben. Diese Meldung kann auch anders aussehen, je nach verwendetem Browser (Chrome, Firefox, Safari, Edge ...)

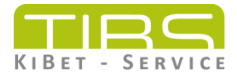

**5 Audio starten**

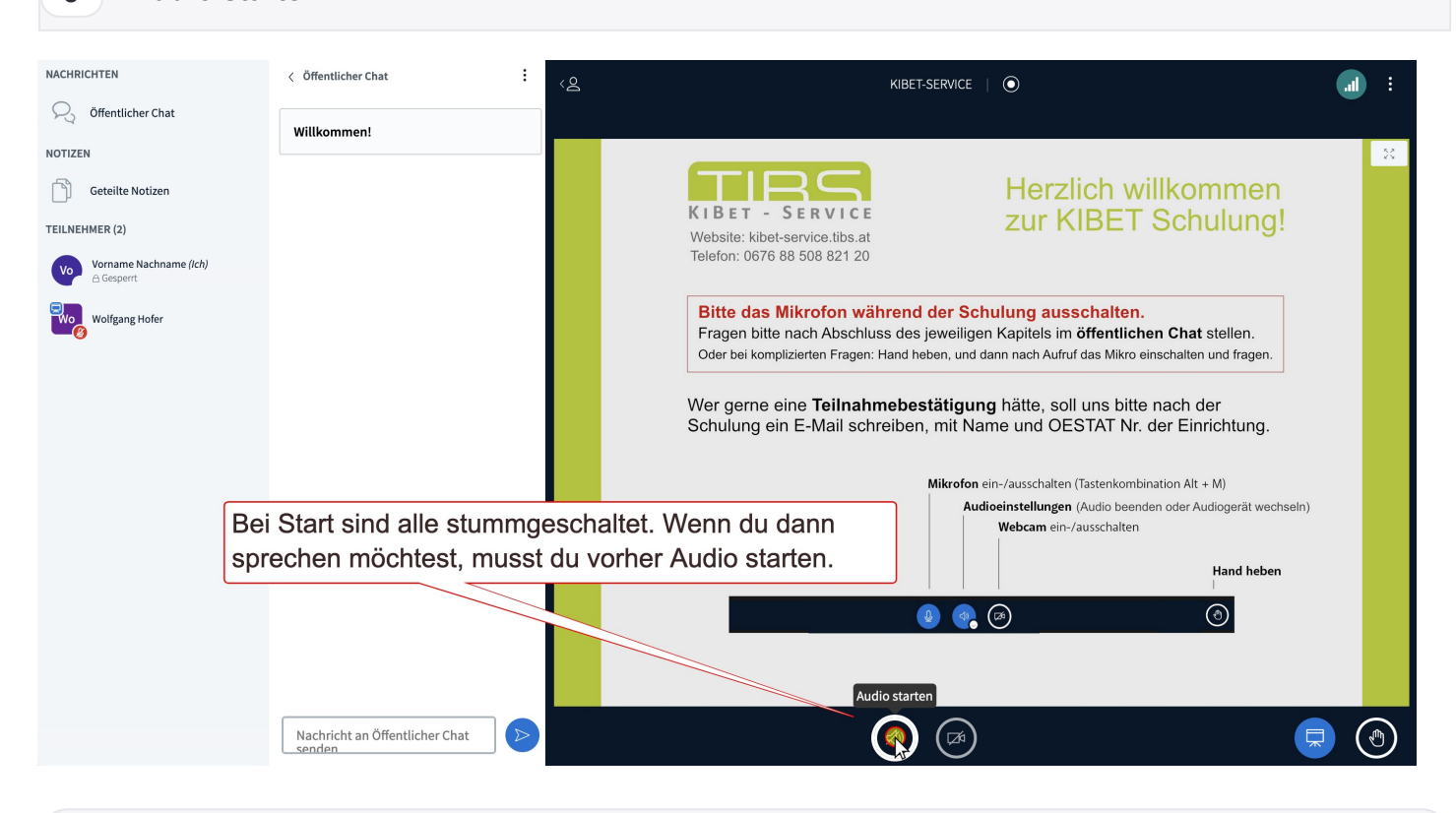

**6 Problem?**

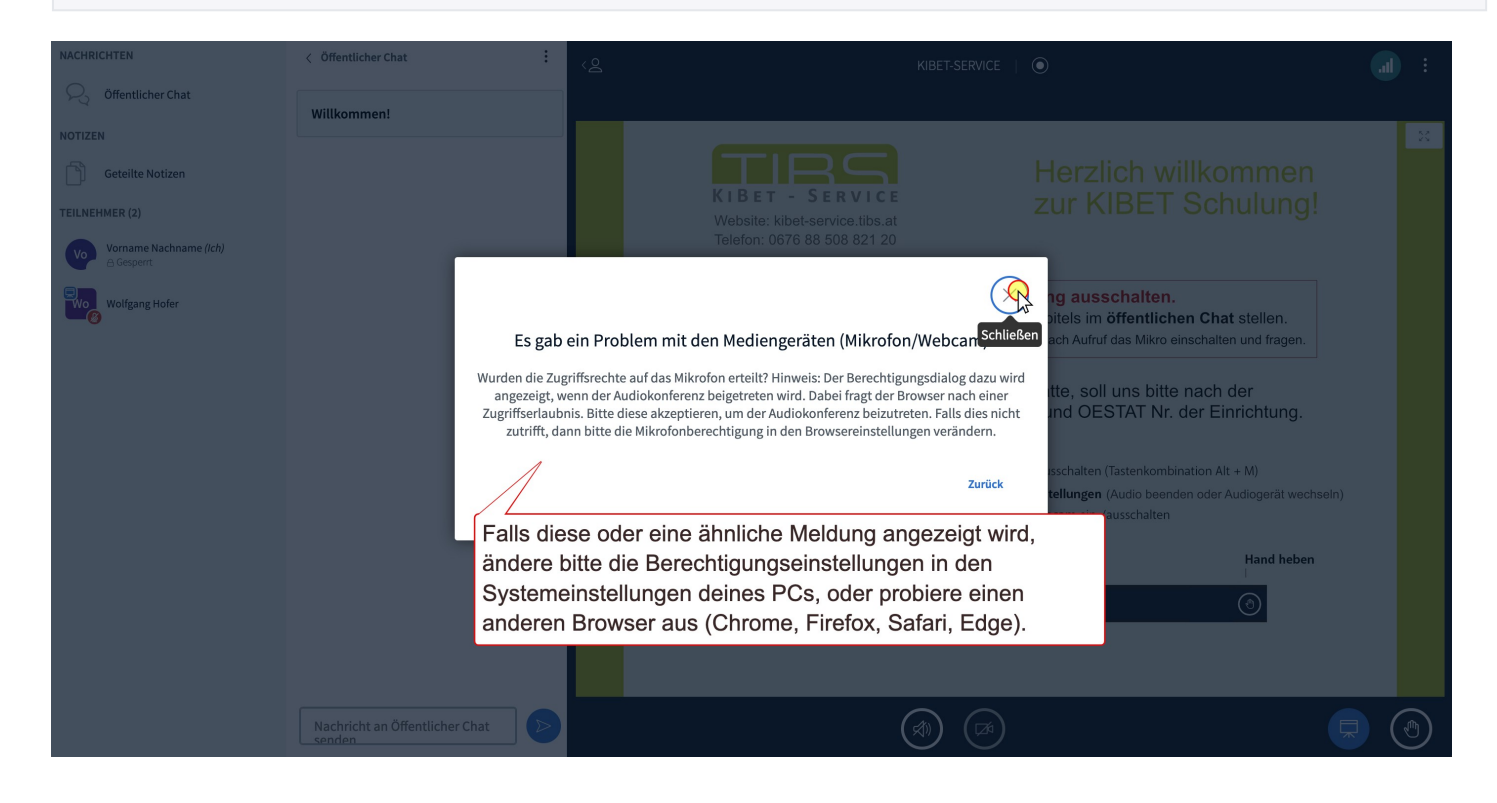

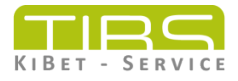

**7 Hand heben**

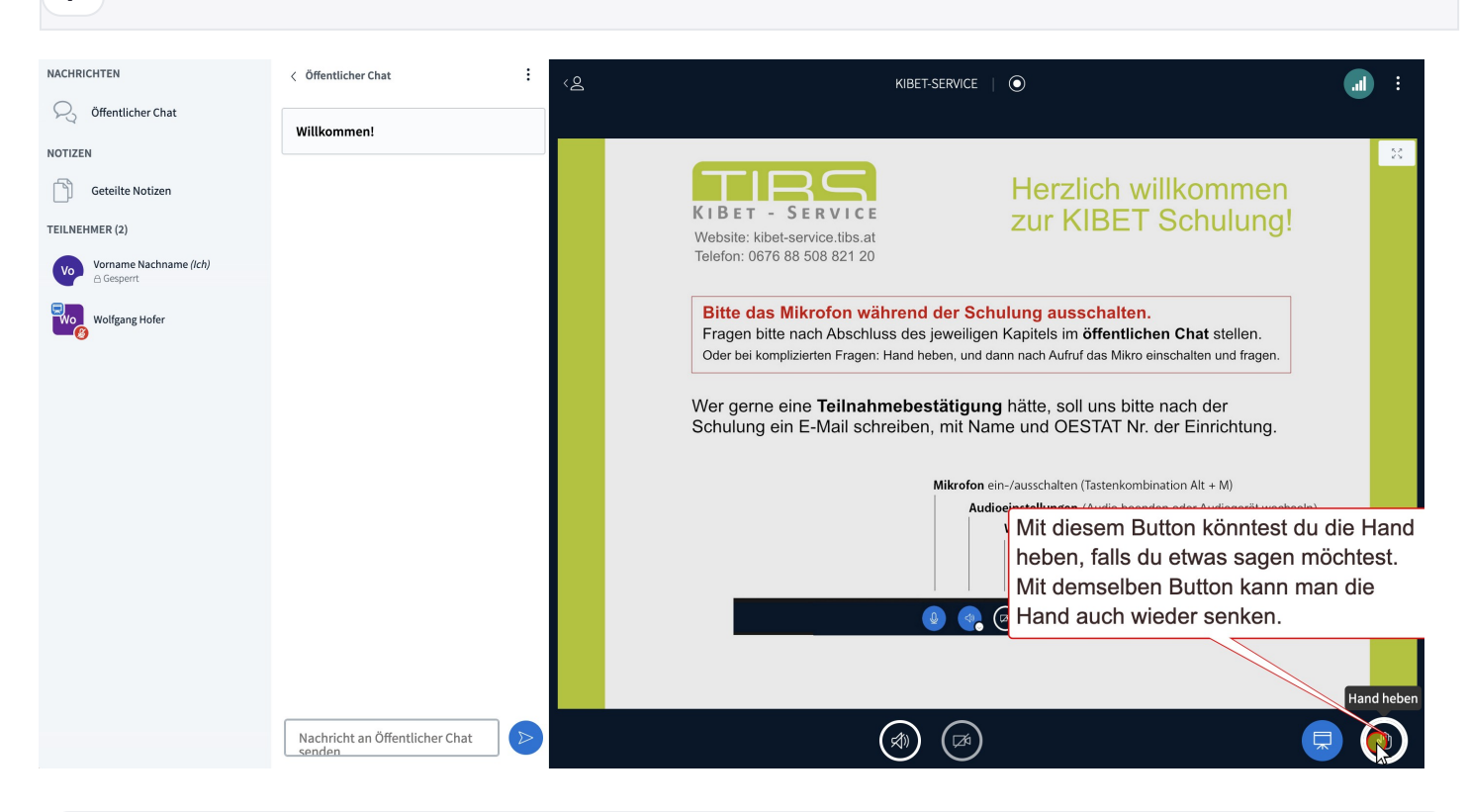

## **8 öffentlicher Chat**

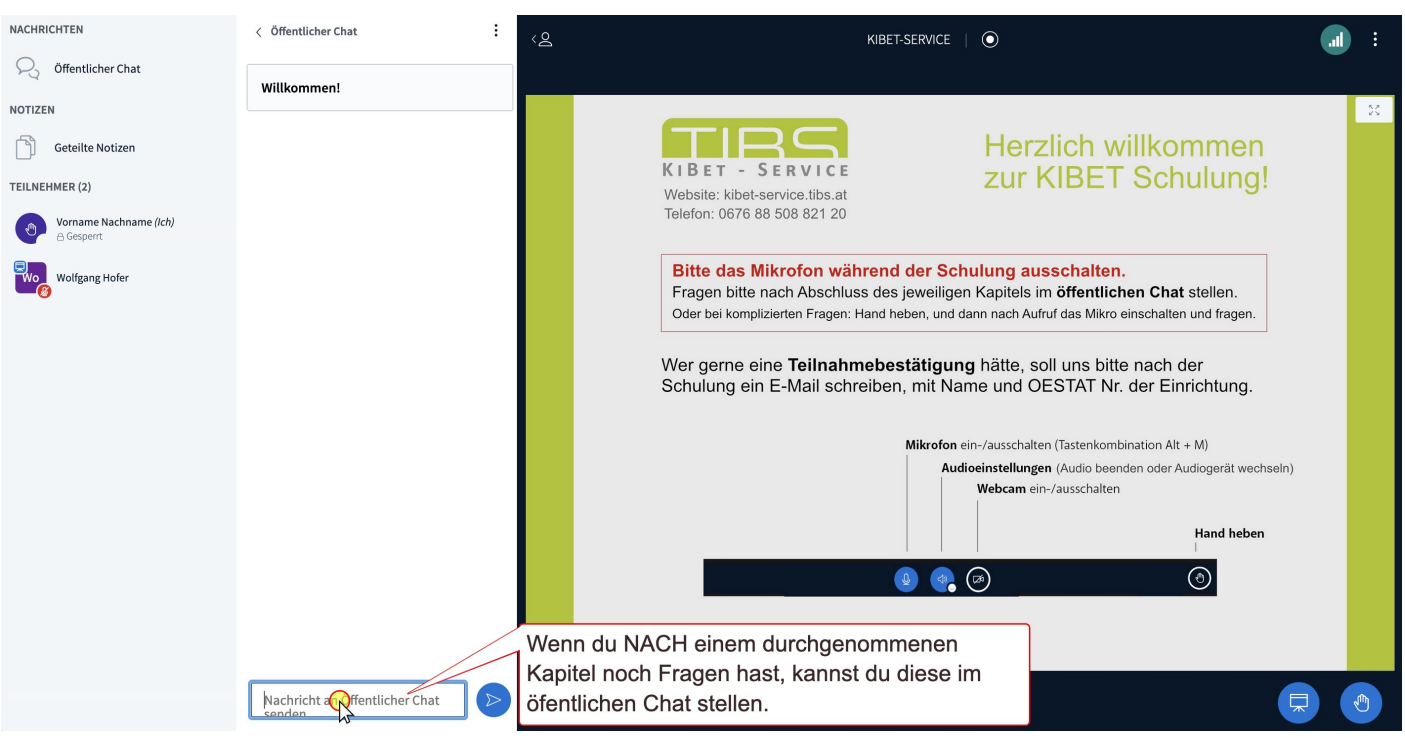

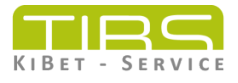

## **9 Teilnahmebestätigung**

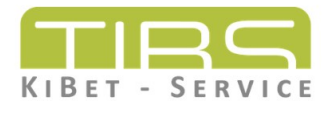

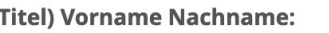

 $\overline{(\}$ 

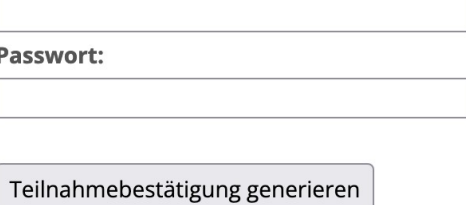

Während der Schulung stellen wir in den Chat einen Link und ein Passwort.

Der Link öffnet obige Seite. Dort fügst du deinen Namen und eventuelle Titel ein, sowie das von uns erhaltene Passwort.

Mit Klick auf den Button wird eine Teilnahmebestätigung als PDF generiert, die du dann mit Rechtklick auf deinem PC speichern kannst.